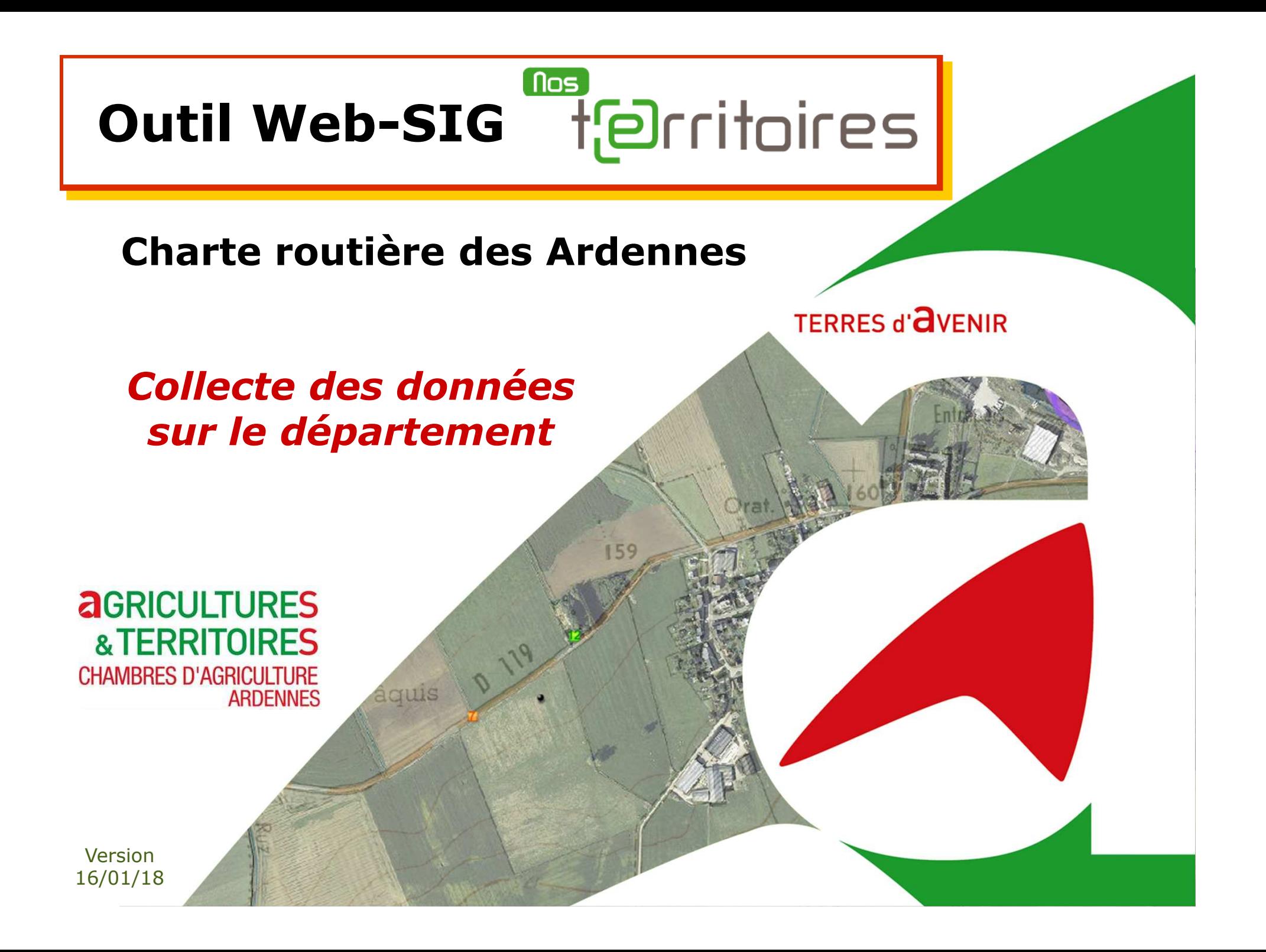

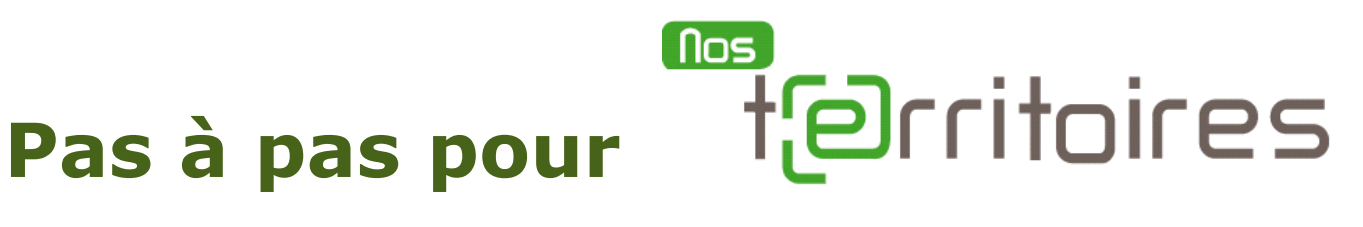

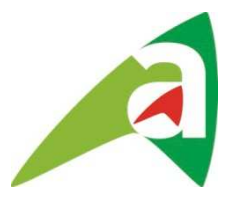

#### **Sommaire**

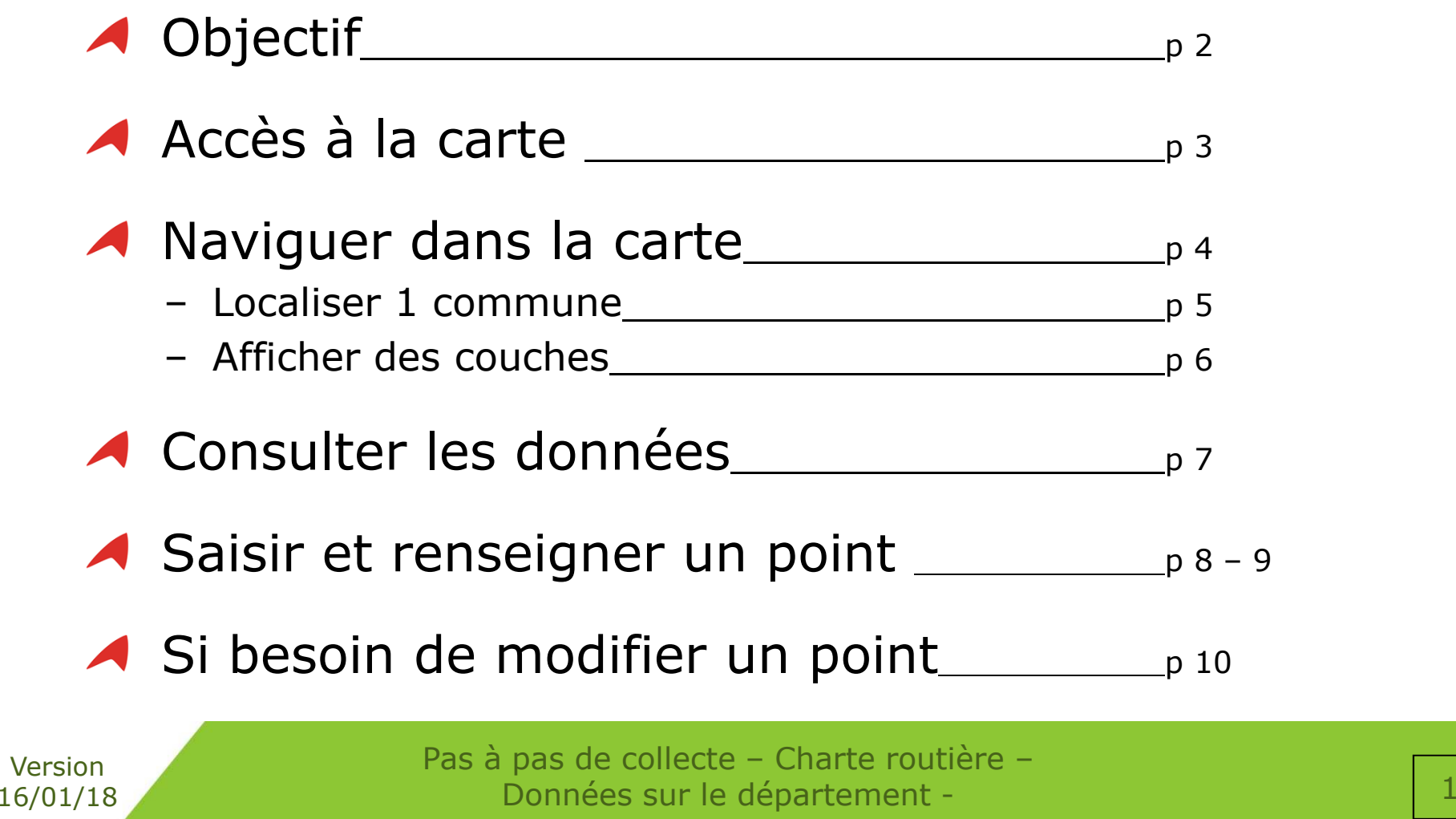

### **Charte routièrePhase d'étude secteur Est**

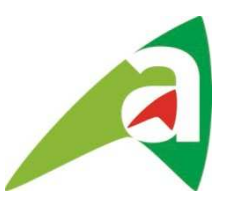

### **Objectif :**

- > Saisir les informations à collecter pour l'étude à partir du Web-SIG « Nos Territoires » :
	- localiser les données sur carte
	- renseigner le questionnaire correspondant

#### **Utilisateurs :**

 Accès à la carte donné au **grand public** via le site internet de la Chambre d'Agriculture des Ardennes

-> **http://www.ardennes.chambre-agriculture.fr/territoires-et-actionscollectives/actions-sur-les-territoires/partageons-mieux-la-route**/

Version 16/01/18

**Accéder à l'outil** ⇒ -1-**Depuis le site internet de la CA08** www.ardennes.chambre-agriculture.fr

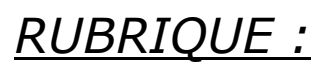

**TERRITOIRES ET ACTIONS COLLECTIVES** 

*Onglets :*

**ACTIONS SUR LES TERRITOIRES** 

> Partageons mieux la route !

En tant qu'usager de la route, vous êtes un expert de la circulation sur le département. Nous vou proposons de partager votre expérience et de nous faire part des difficultés que vous rencontrez ou que vous avez constatées. Pour cela, accédez à l'application « Nos territoires » [1] pour localise précisément cette difficulté, puis répondre à un questionnaire en ligne di nous permettra de caractérisei

### $\%$  cliquer sur le lien

A droite ouen bas de page

#### ⇒ -2-**S'identifier** Utilisateur et Mot de passe = **cr08**

puis valider connexion

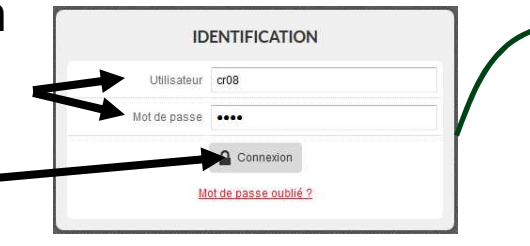

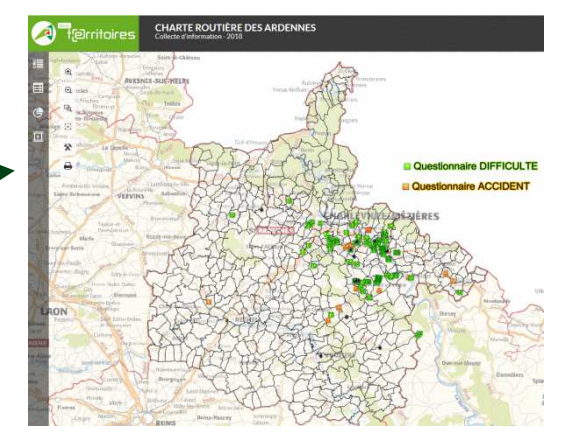

Version 16/01/18

Lors de la première ouverture de la carte, il est nécessaire de **désactiver le blocage des pop-ups** du navigateur Web pour que les fenêtres (ex: fiche d'info) puissent s'ouvrir.

# **Naviguer dans la carte**

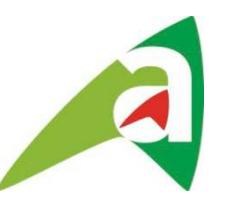

La carte s'ouvre automatiquement avec un cadrage centré sur le département des Ardennes

⇒ **Se déplacer** dans la carte avec la souris(Cliquer, maintenir appuyer et déplacer)

# ⇒ **Zoomer et dézoomer :**

- avec les outils
- ou le zoom rectangle क़ -

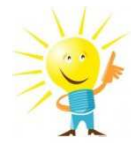

Possibilité d'utiliser également la molette de la souris

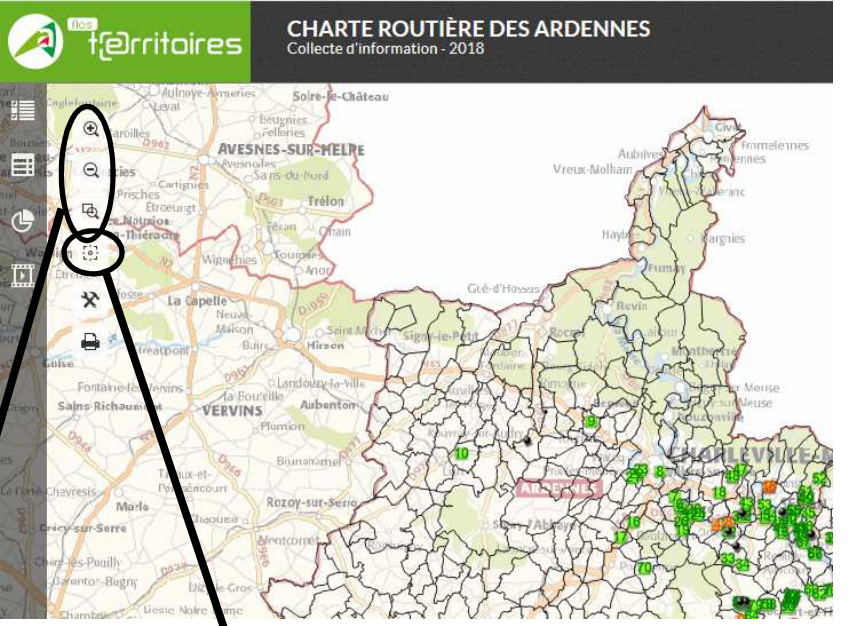

#### ⇒ Pour revenir au<br>sedrase initial cadrage initial $\frac{1}{2}$

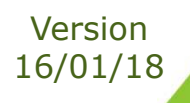

### **Localiser une commune**

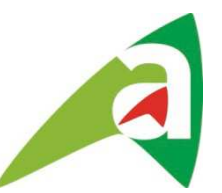

**CHARTE ROUTIÈRE DES ARDENNES** ⇒ Ouvrir l'outil<br>en haut à droite de l **OCALISATION** *en haut à droite de l'écran*esieir la nom d'une commun **LOCALISATION FCHELLE** SECHAULT Localiser L ECHELLE **SECHEVAL** Questionnaire DIFFICULTE **FILTRES Questionnaire ACCIDENT RECHERCHE** ⇒ Taper le nom<br>de la commun **COORDONNÉES ESPACE PERSONNEL** de la commune*Minimum 3 caractèrespuis clic sur la loupe*  $\hbox{\tt Q}$ 

-> Au survol du nom dans la liste, la commune se colore en rouge

-> Au clic sur le nom, la vue zoome sur cette commune

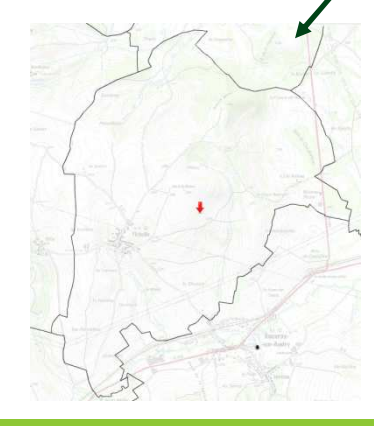

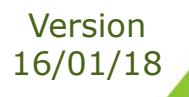

# **Affichage des couches**

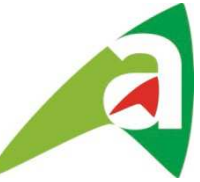

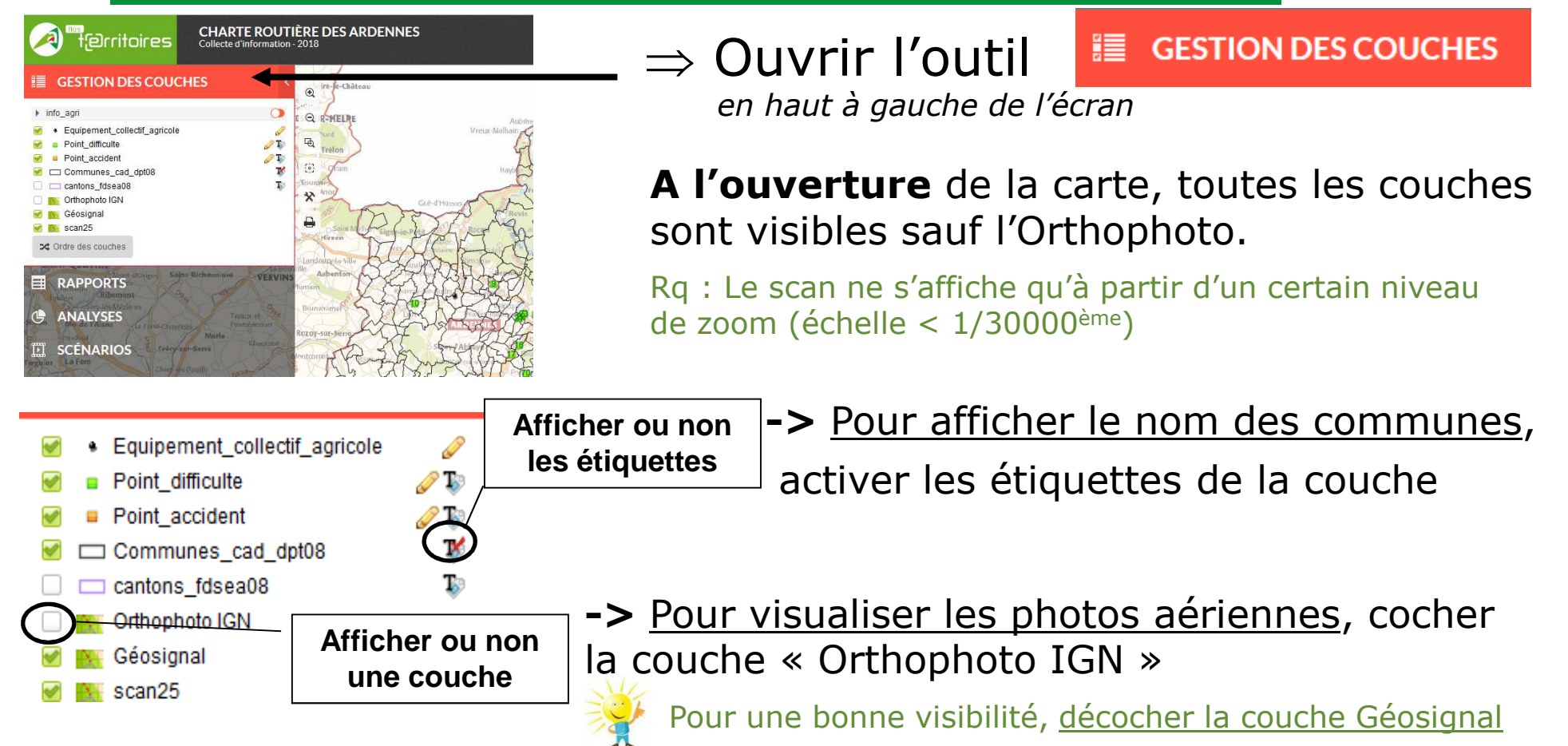

Rq : *Patientez, l'affichage des fonds (scan et ortho) prend un peu plus de temps*

Pas à pas de collecte – Charte routière – Données sur le département -

Version 16/01/18

# **Consulter les données**

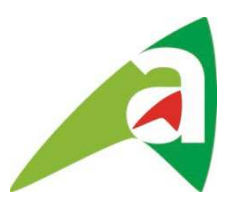

N'oublier pas de désactiver le blocage des pop-ups de votre navigateur Web !

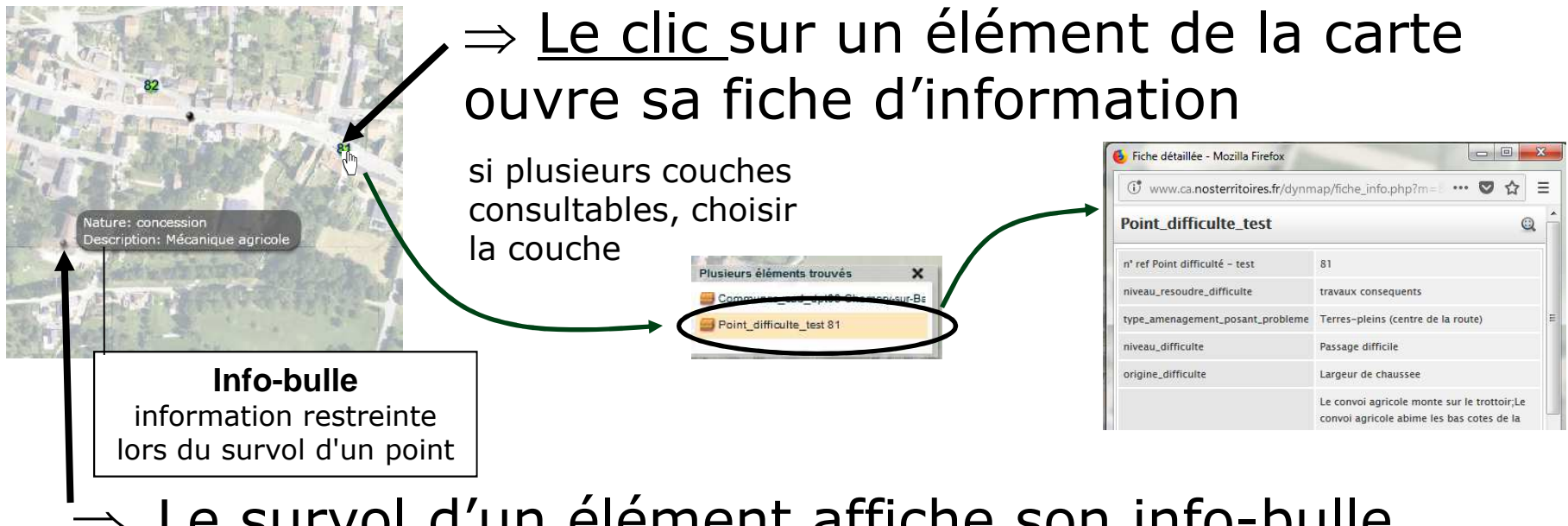

#### ⇒Le survol d'un élément affiche son info-bulle

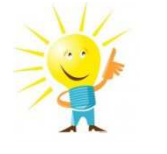

Après un certain temps d'inactivité (1/2h), vous serez automatiquement déconnecté. Il vous faudra à nouveau vous identifier

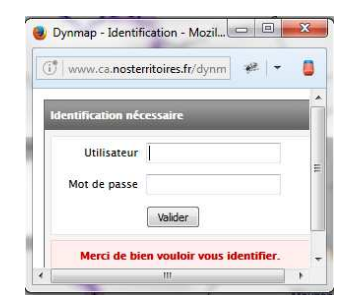

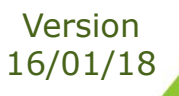

# **Saisie d'un point**

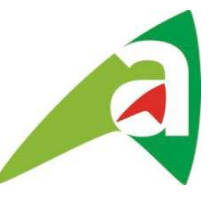

Avant de saisir un nouveau point, **vérifier si il n'existe pas déjà !***Ex : Point accident sur le pont de Mouzon*

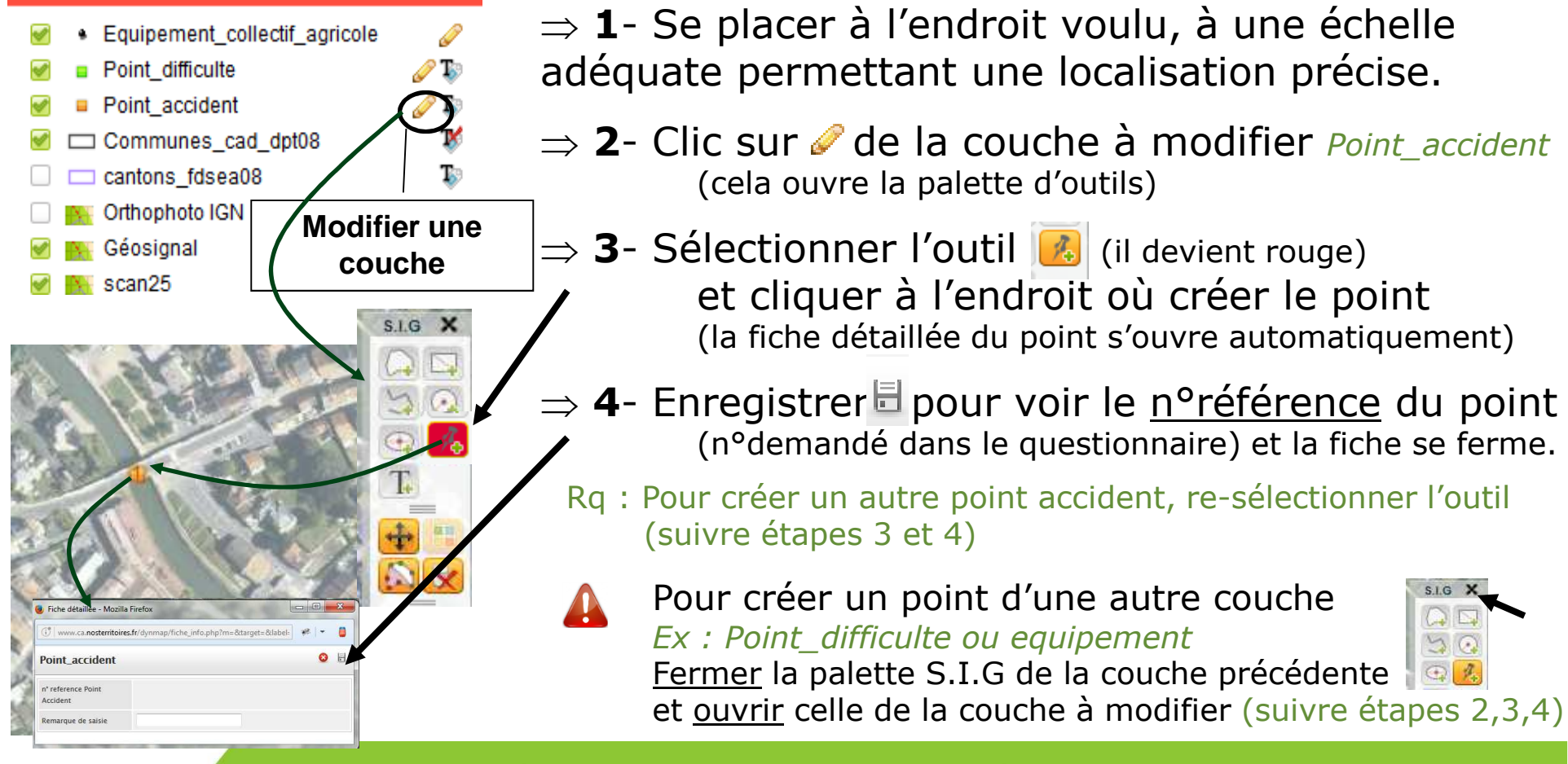

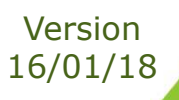

## **Renseigner un point**

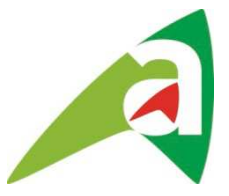

Silo de coopérative Non Renseigné Abattoir

Dépôt de betteraves

Silo de coopérativo

Atelier collectif **Bâtiment CUMA** 

Concession

Siège ETA

#### ⇒ $\Rightarrow$  Pour un point **Equipement\_collectif\_agricole**

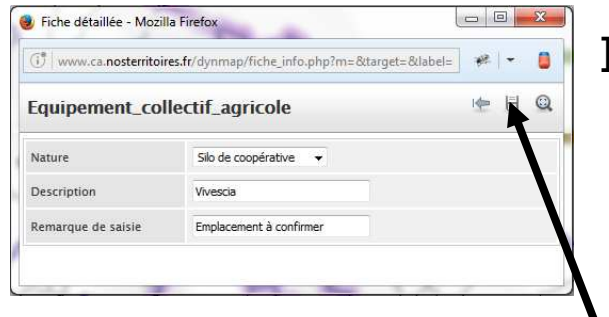

Il faut compléter la fiche détaillée du point Nature : choisir dans la liste déroulante

- Description : Préciser le nom si possible
- Remarque de saisie, à compléter le cas échéant Enregistrer  $\|\cdot\|$  avant de fermer la fiche

# ⇒ Pour un point **Difficulte** ou **Accident**

Il faut compléter le questionnaire correspondant.

- *<del>■</del>* Revenir à la vue d'origine
- Sélectionner le questionnaire (clic sur pou p)<br>(le questionnaire s'ouvre automatiquement) (le questionnaire s'ouvre automatiquement)
- <sup>T</sup> Reporter le n° de référence du point à la 1<sup>ère</sup> question
- puis continuer à répondre pour décrire le point considéré.

Pas à pas de collecte – Charte routière – Données sur le département -

#### **Questionnaire ACCIDENT**

**Questionnaire DIFFICULTE** 

Description d'un point Accident Incident N° de référence du point Accident

 $\mathbf Q$ 

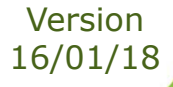

# **Modifier un point**

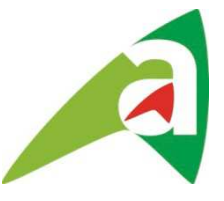

Lors de la saisie d'un point, il est possible de **déplacer** le point créé

- · Equipement collectif agricole
- **Point difficulte**
- Point accident
- Communes cad dpt08
- cantons fdsea08
- Orthophoto IGN
- Géosignal
- scan25

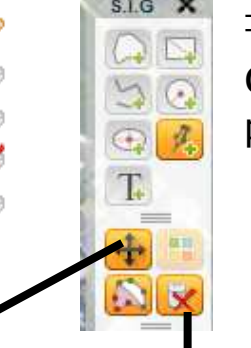

⇒ Sélectionner l'outil (⊕ (il devient rouge)<br>cliquer –dénlacer le noint puis dis sur OUI cliquer -déplacer le point puis clic sur OUI pour valider la modification ou NON pour annuler)

> Ne modifiez que les points que vousvenez de créer.

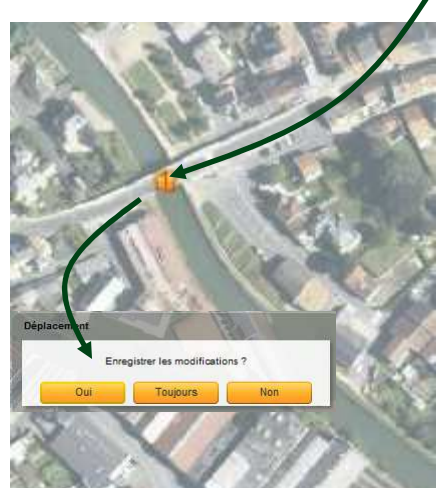

En cas d'erreur, possibilité de **supprimer** le point créé

⇒ Sélectionner l'outil (★ (il devient rouge) puis cliquer<br>sur le noint à supprimer, et confirmer (Qui) ou appuler (Noi sur le point à supprimer et confirmer (Oui) ou annuler (Non)

Rg : Désélectionner de suite l'outil  $\mathbb{R}$  en recliquant dessus pour éviter toute suppression involontaire.

Ne supprimez un point que si vous venez de le créer et de que vous n'avez pas encore rempli de questionnaire

Sinon signaler toute remarque de localisation d'un autre point dans sa fiche détaillée sous « Remarque de saisie »

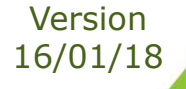

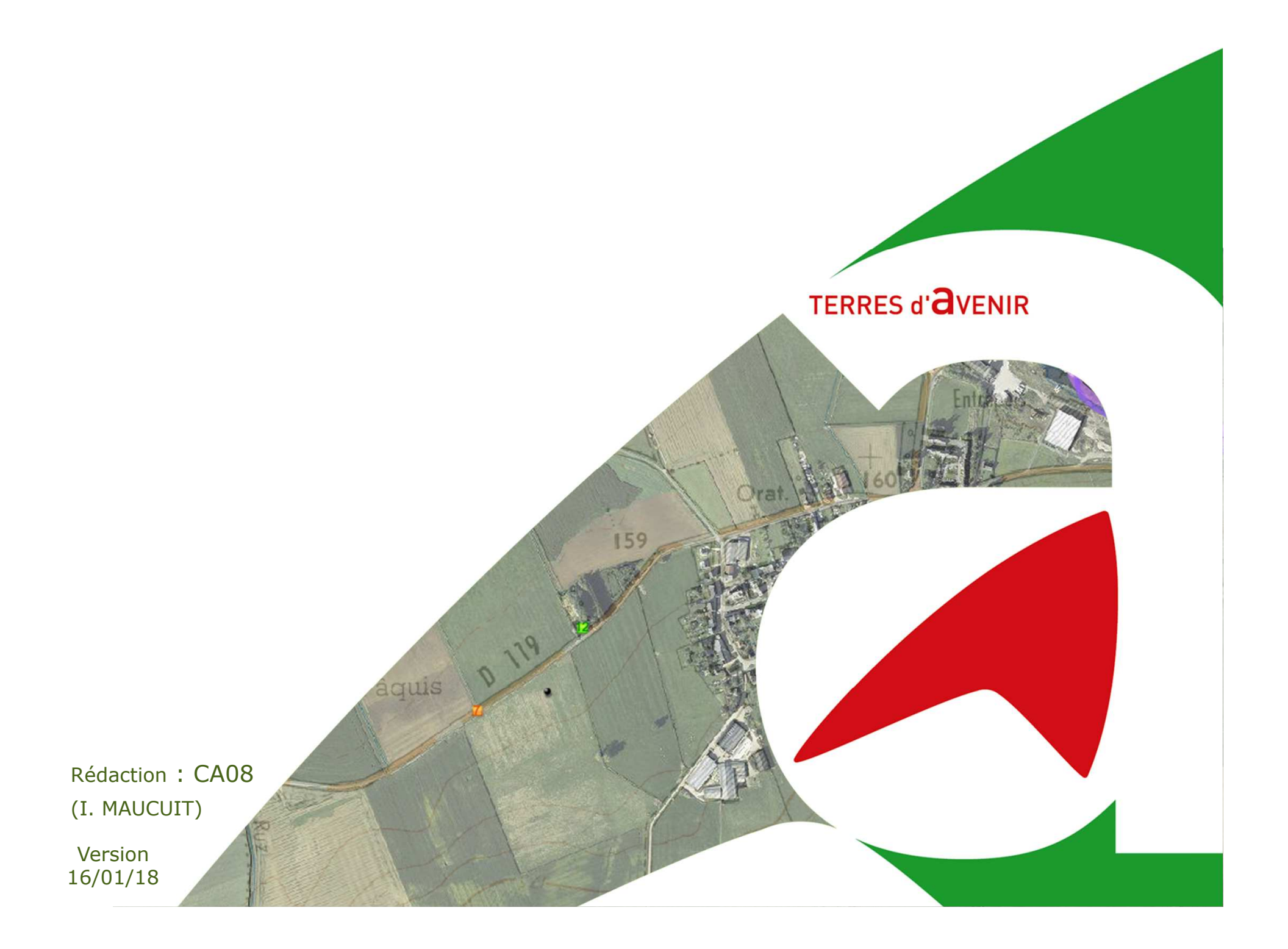